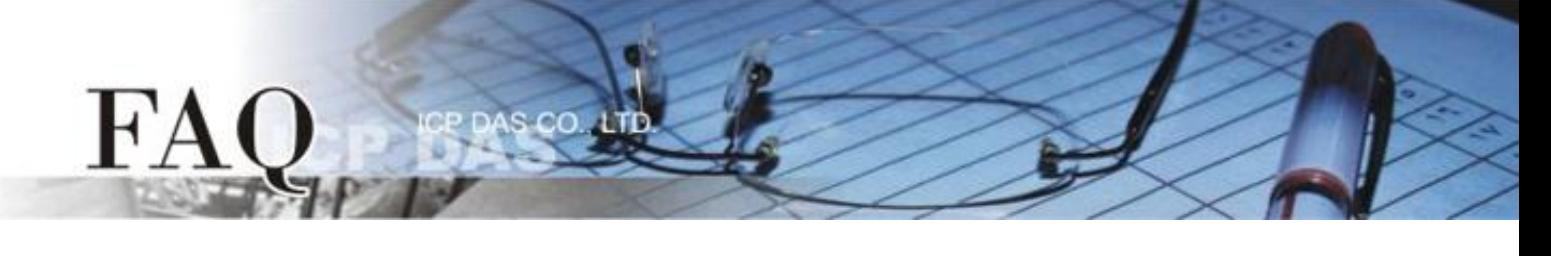

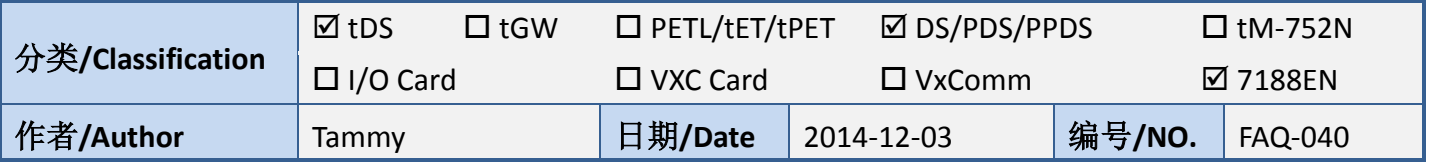

# 问题**:** 如何配置 **tDS/PDS/7188EN** 系列模块的 **TCP Port** 码**?**

答: tDS/PDS/7188EN 系列模块内建有网页服务器来充许用户配置模块的各项功能。因此, 用户可以透 过网络来轻松设定自己所需要的 TCP Command Port, 当 TCP Command Port 设定完成后, tDS/PDS/7188EN 系 列模块上串行端口所对应的 TCP Port 也会跟着一起改变,其模块上第一个串行端口所对应的 TCP Port 便 是 "TCP Command Port +1", 第二个串行端口所对应的 TCP Port 便是 "TCP Command Port + 2"... 其它串行端 口所对应的 TCP Port 将以此类推。

注意: tDS/PDS/7188EN 系列模块默认 Command Port = 10000,其模块串行端口 COM1/COM2/COM3 的 TCP Port = 10001/10002/10003。

详细配置步骤如下:

# 步骤 **1:** 执行 **VxComm Utility** 来搜寻 **tDS/PDS/7188EN** 系列模块。

VxComm Utility 下载位置如下: [http://www.icpdas.com/products/Software/](http://www.icpdas.com/products/Software/VxComm/vxcomm.htm) [VxComm/vxcomm.htm](http://www.icpdas.com/products/Software/VxComm/vxcomm.htm)

# 步骤 **2:** 配置正确有效的网络设定至 **tDS/PDS/7188EN** 系列模块。

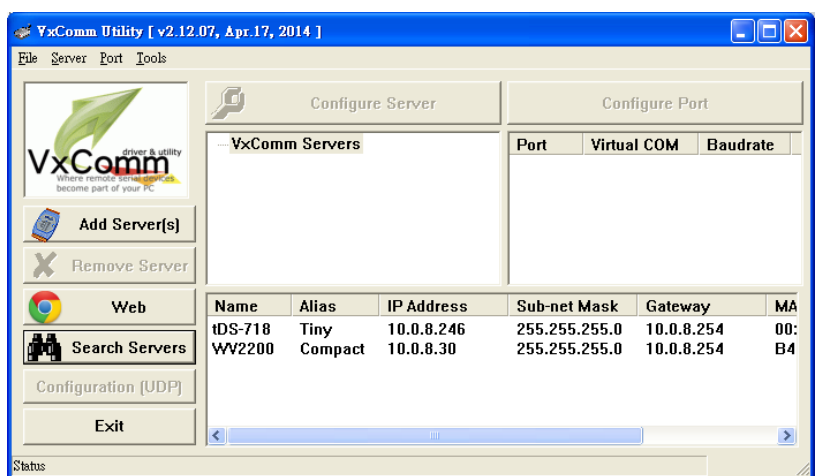

#### 请参考至快速入门指南 "太网络配置设定"。

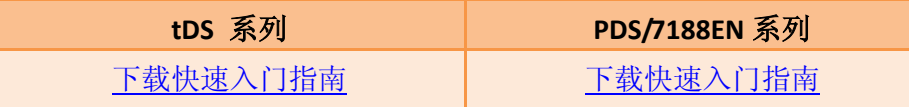

步骤 **3:** 打开 **web** 浏览器,在网址列中输入 **tDS/PDS/7188EN** 系列模块的 **IP** 地址。 **(**或是按 **VxComm Utility** 中的 **"Web"** 按。**)**

s co

### 步骤 **4:** 进入网页服务器中。

#### **tDS** 系列

FA

请在"Login password"字段输入密码 (第一次登入的用户请输入原厂默认的密码 admin), 然后单 击 "Submit" 按钮来进入网页服务器。

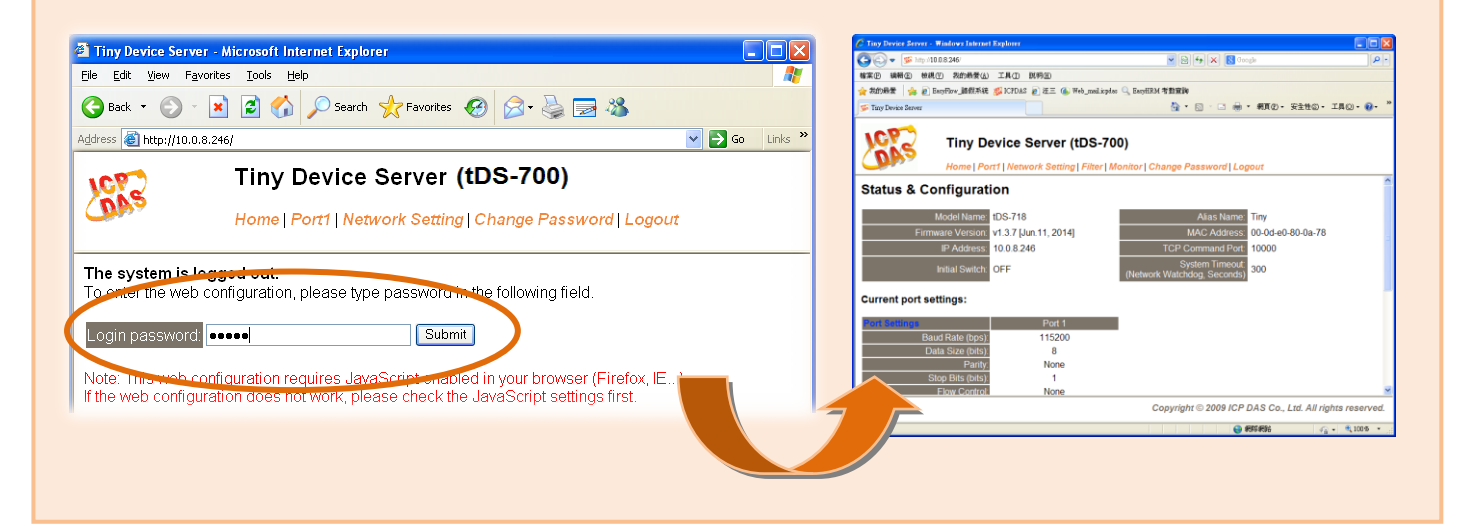

#### **PDS/7188EN** 系列

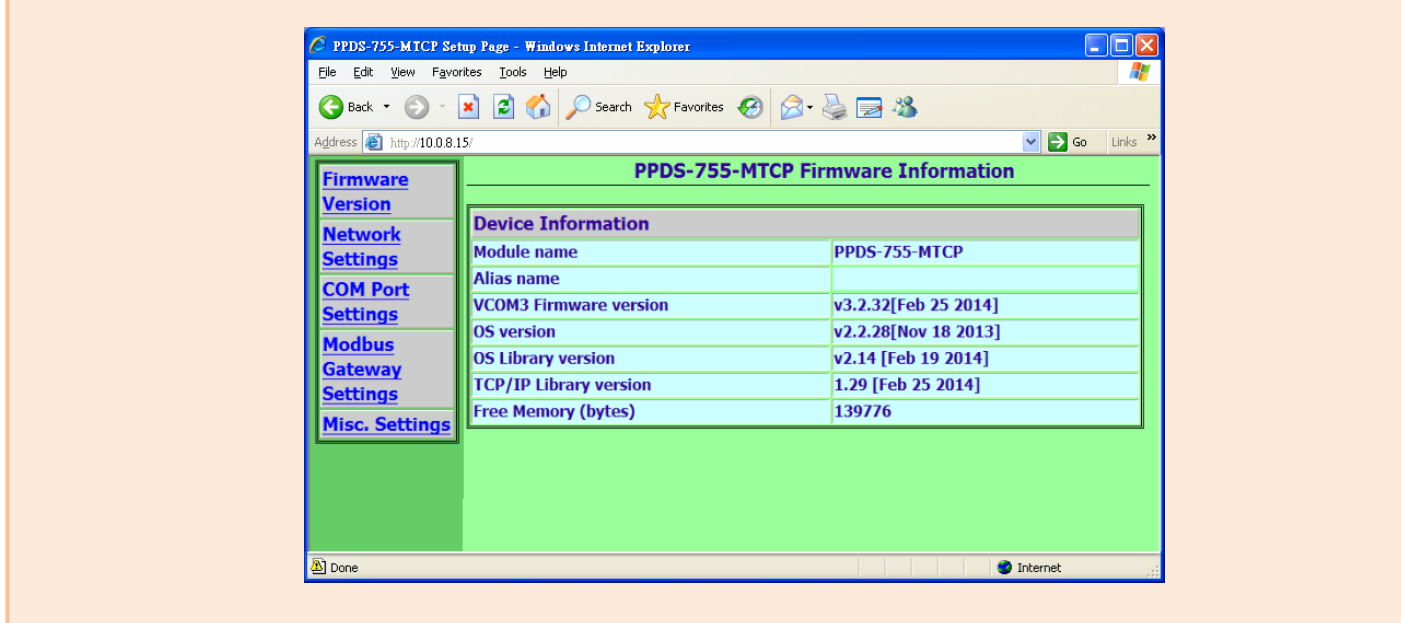

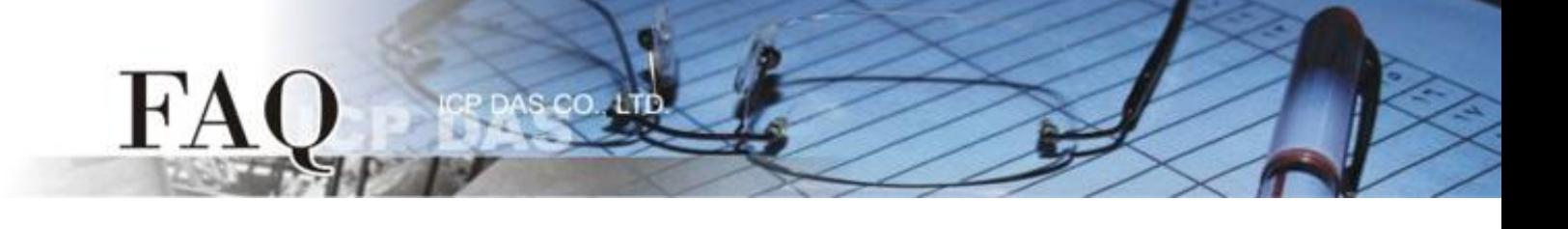

步骤 **5:** 配置您所需的 **TCP Command Port (**预设设定**: 10000)**。

## **tDS** 系列

- 1. 单击 "Network Setting" 标签链接进入设定页面。
- 2. 在 TCP Command Port 字段中输入您的 TCP Command Port 值。
- 3. 单击 "Update Settings" 按钮来完成配置。

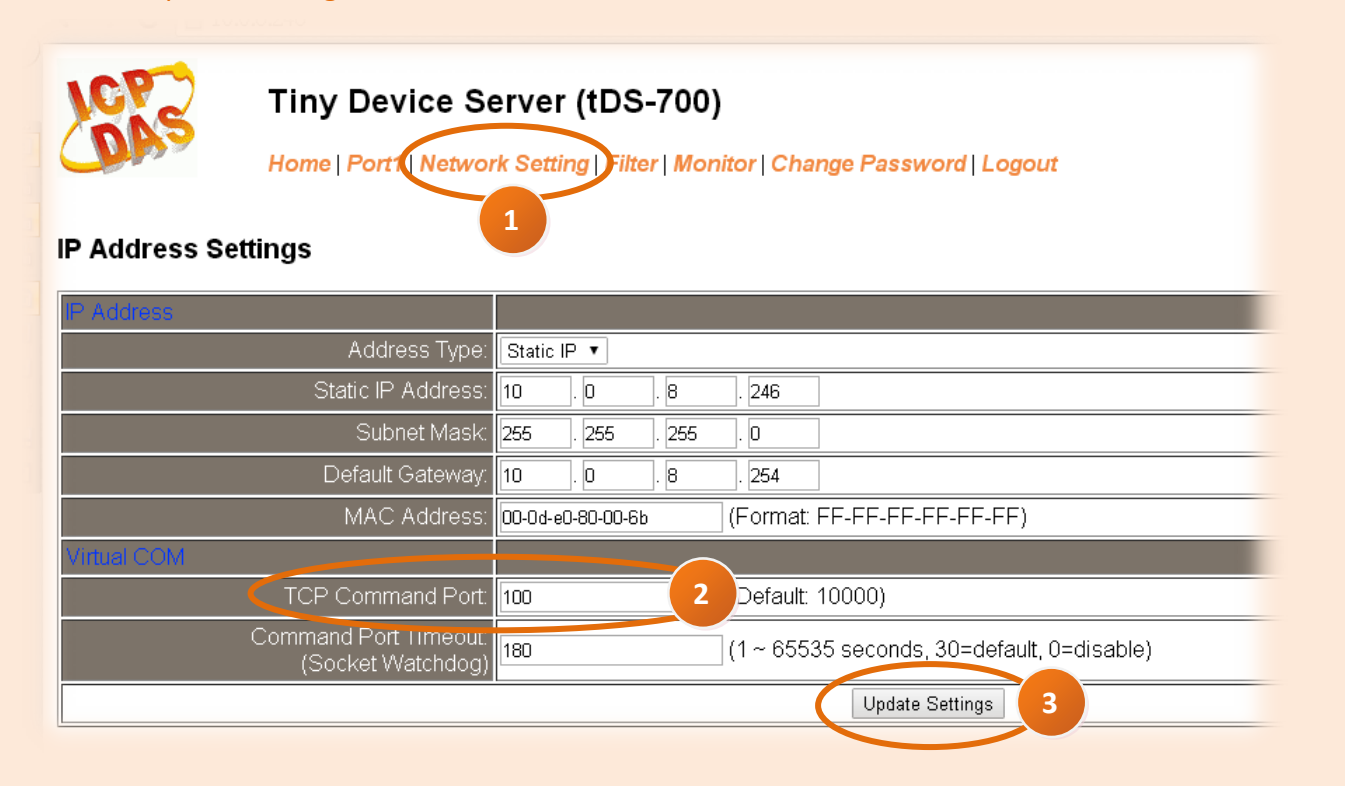

范例**:** 当 **tDS-718** 模块的 **TCP Command Port** 设定为 **100** 时, 其模块 **Port1** 对应的 **TCP Port** 便为 **101**。

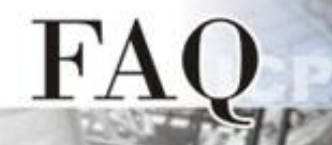

# **PDS/7188EN** 系列

- 1. 单击 "Network Setting" 标签链接进入设定页面。
- 2. 在 Command Port 字段中输入您的 TCP Command Port 值。

 $_{\rm CO}$ 

3. 单击 "SET TCP/IP" 按钮来完成配置。

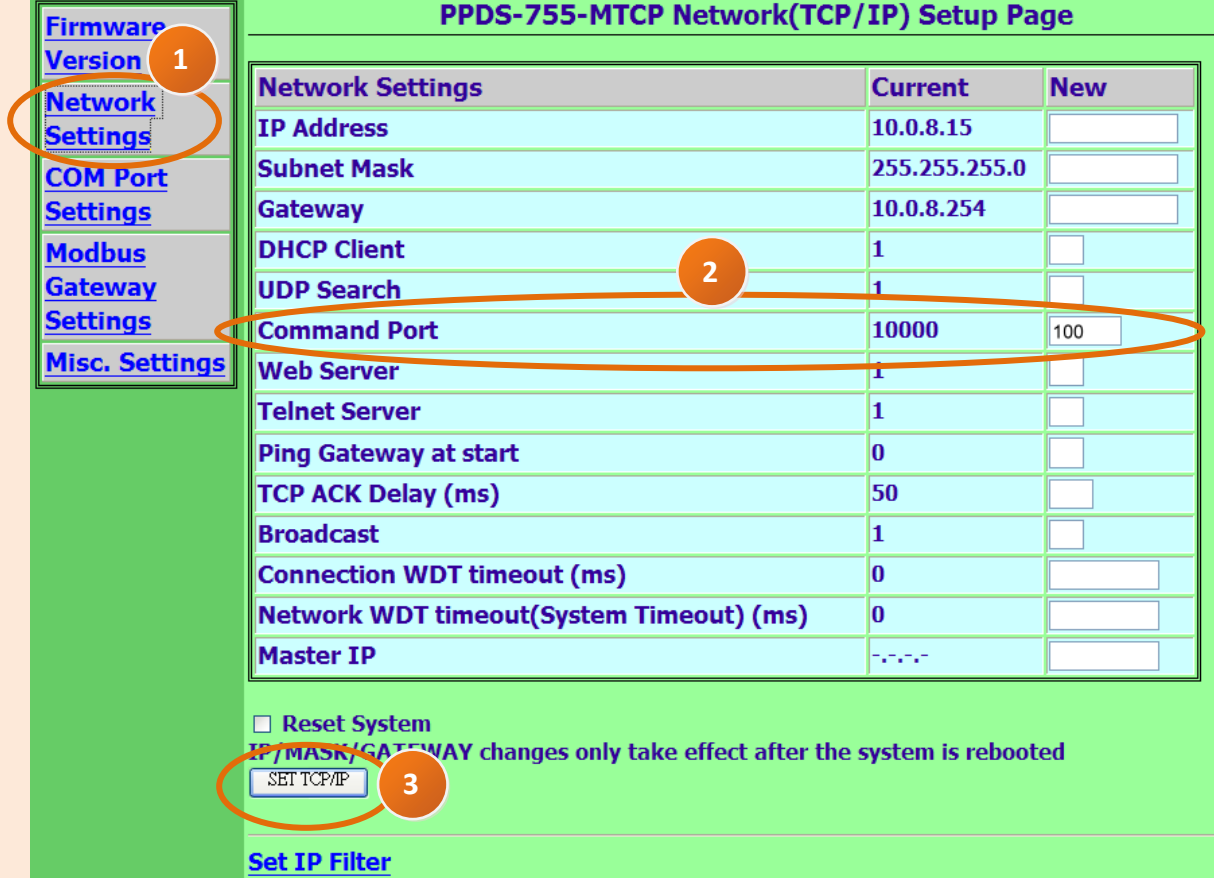

范例**:** 当 **PPDS-755-MTCP** 的 **Command Port** 设定为 **100** 时, Ţ 其模块 **Port1/Port2/Port3/Port4/Port5** 对应的 **TCP Port** 便为 **101/102/103/104/105**。

-完成-